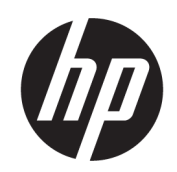

# Guide de l'administrateur Windows 10 IoT Enterprise

#### RESUME

Ce manuel est destiné aux administrateurs de clients légers HP basés sur le système d'exploitation Windows® 10 IoT Enterprise. Vous êtes supposé utiliser une image du système d'exploitation fournie par HP et vous connecter à Windows en tant qu'administrateur lors des configurations du système ou de l'utilisation d'applications d'administration, comme décrit dans ce manuel.

### Informations légales

© Copyright 2016, 2017, 2021 HP Development Company, L.P.

Citrix et XenDesktop sont des marques commerciales déposées de Citrix Systems, Inc. et/ou une ou plusieurs de ses filiales ; elles peuvent être déposées auprès du Bureau des brevets et des marques aux États-Unis et dans d'autres pays. Microsoft et Windows sont des marques commerciales déposées ou des marques commerciales de Microsoft Corporation aux États-Unis et/ou dans d'autres pays. VMware, VMware Horizon et VMware Horizon View sont des marques commerciales déposées ou des marques commerciales de VMware, Inc. aux États-Unis et/ou dans d'autres juridictions. Wi-Fi® est une marque déposée reconnue comme appartenant à la Wi-Fi Alliance® .

Logiciel informatique confidentiel. Licence HP valide requise pour possession, utilisation ou copie. Conformément aux clauses FAR 12.211 et 12.212, une licence est accordée au Gouvernement des États-Unis sous les termes de la licence commerciale standard du fournisseur pour le Logiciel informatique commercial, la Documentation du logiciel informatique et les Données techniques concernant les éléments commerciaux.

Les informations contenues dans ce document peuvent être modifiées sans préavis. Les garanties relatives aux produits et aux services HP sont décrites dans les textes de garantie limitée expresse qui les accompagnent. Aucun élément du présent document ne peut être interprété comme constituant une garantie supplémentaire. HP ne saurait être tenu pour responsable des erreurs ou omissions de nature technique ou rédactionnelle qui pourraient subsister dans le présent document.

Quatrième édition : novembre 2021

Première édition : janvier 2016

Numéro de référence du document : 854560-054

# Clé de syntaxe du langage d'entrée utilisateur

Le texte que vous devez entrer dans une interface utilisateur est indiqué par Police à espacement fixe.

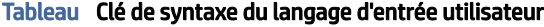

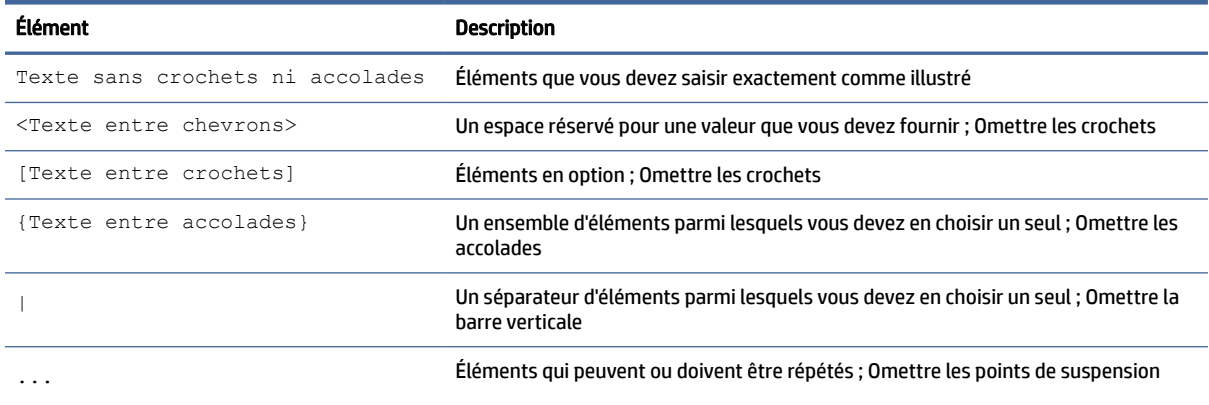

# **Sommaire**

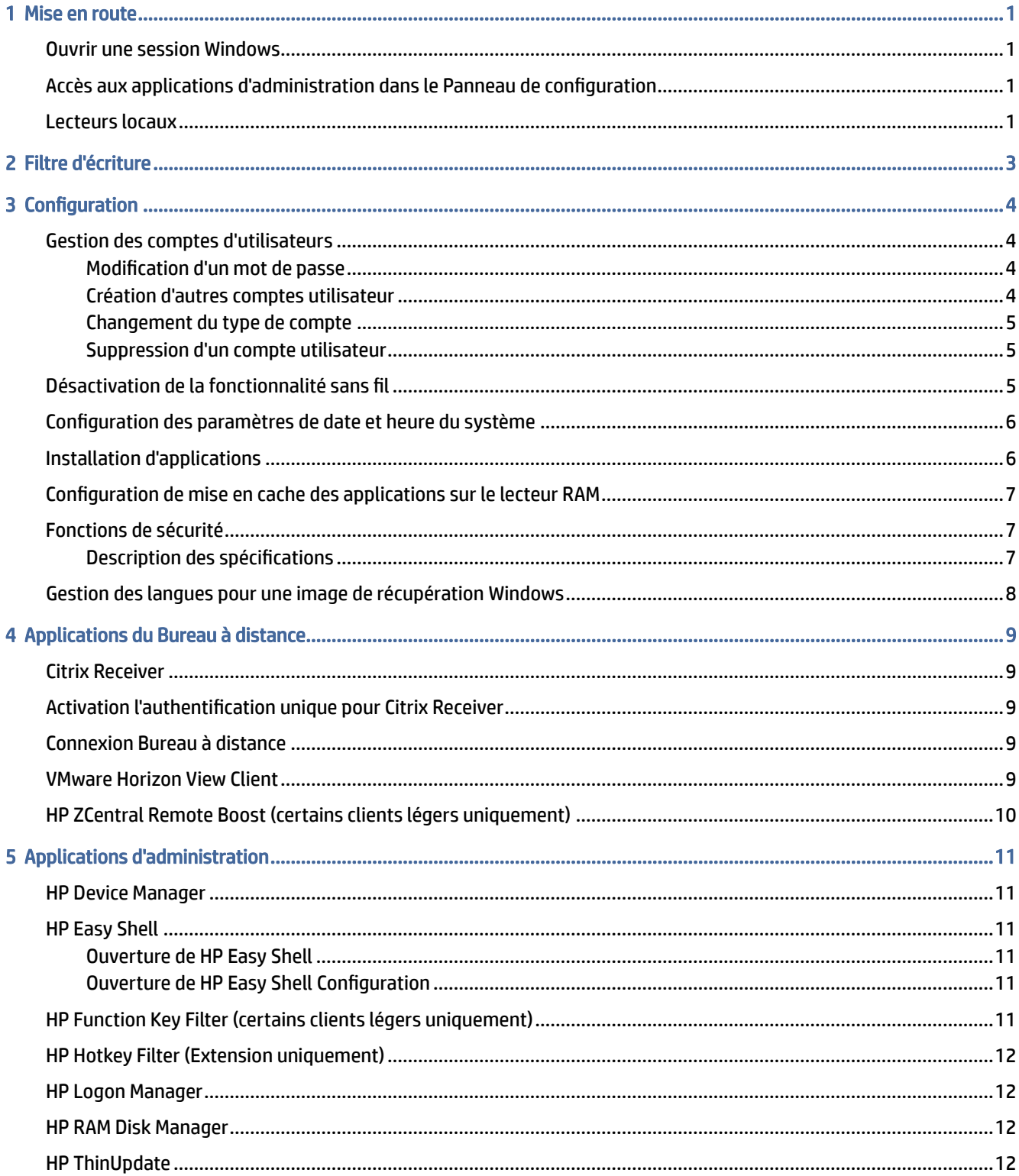

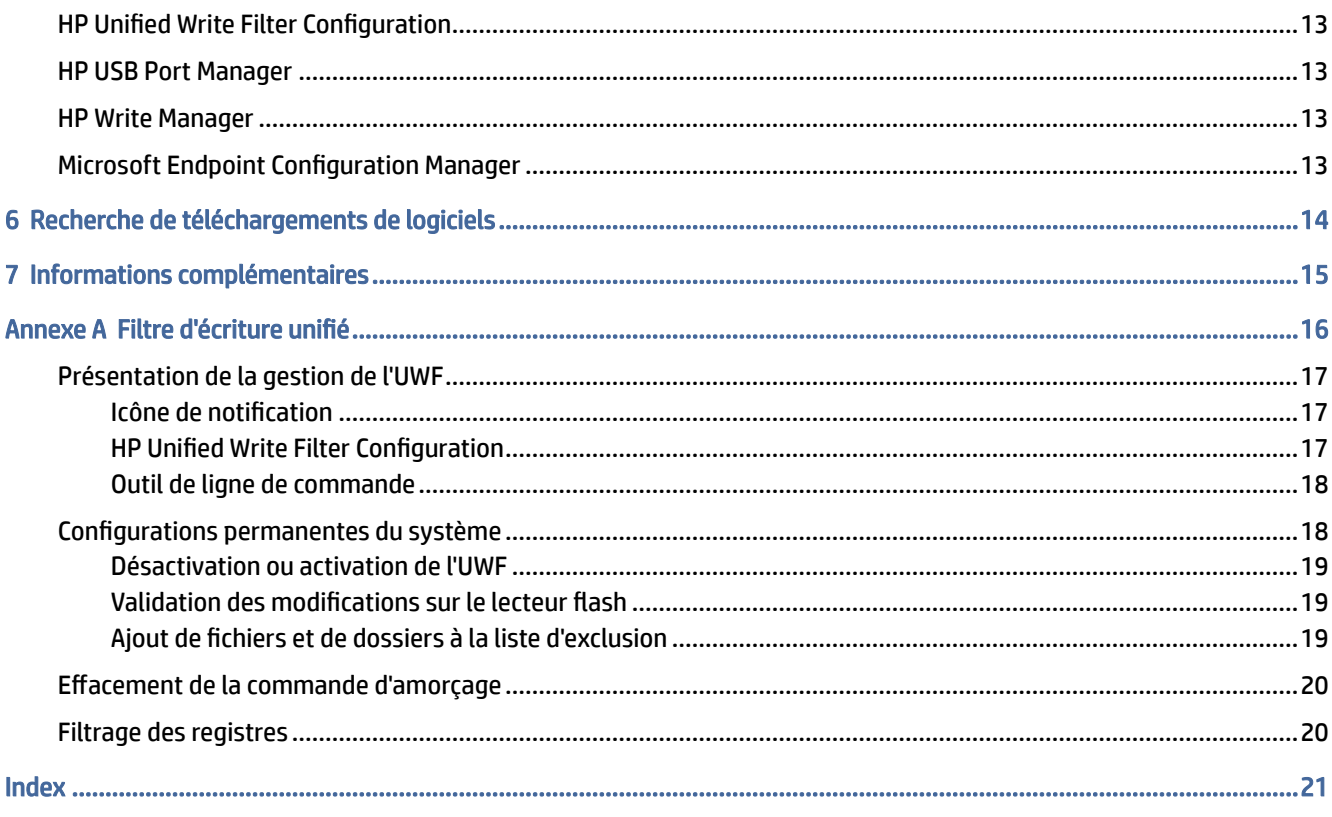

# <span id="page-5-0"></span>1 Mise en route

Ce manuel est destiné aux administrateurs de clients légers HP basés sur le système d'exploitation Windows® 10 loT Enterprise. Vous êtes supposé utiliser une image du système d'exploitation fournie par HP et vous connecter à Windows en tant qu'administrateur lors des configurations du système ou de l'utilisation d'applications d'administration, comme décrit dans ce manuel.

# Ouvrir une session Windows

Il existe deux comptes d'utilisateurs par défaut.

- Administrateur ou Admin : vous permet d'effectuer des configurations du système permanentes, telles que la gestion des comptes d'utilisateurs ou l'installation d'applications
- REMARQUE : Pour les images plus récentes, le compte Administrateur intégré inclus avec Windows est désactivé par défaut et est remplacé par le compte Admin. fourni par HP. HP recommande vivement de maintenir le compte Administrateur intégré désactivé étant donné que ce dernier ne possède pas d'invites de contrôle de compte d'utilisateur permettant de confirmer que vous autorisez les modifications du système d'exploitation, ce qui peut entraîner des modifications involontaires. Les invites sont activées dans le compte Admin.
- Utilisateur : ne permet pas d'effectuer des modifications permanentes au système et est destiné à l'opération de l'utilisateur final

Le compte d'utilisateur se connecte automatiquement au démarrage de Windows, vous devez alors passer au compte Administrateur ou Admin manuellement à l'aide du mot de passe par défaut Administrator ou Admin respectivement.

Pour basculer vers le compte d'utilisateur, utilisez le mot de passe par défaut User.

REMARQUE : Les mots de passe des comptes d'utilisateurs respectent la casse. HP vous recommande de modifier les mots de passe de leurs valeurs par défaut. Pour plus d'informations sur les comptes [d'utilisateurs, y compris comment modifier un mot de passe, reportez-vous à la section Gestion des comptes](#page-8-0)  d'utilisateurs à la page 4.

# Accès aux applications d'administration dans le Panneau de configuration

Suivez les instructions pour ouvrir le Panneau de commande.

La plupart des applications d'administration mentionnées dans ce guide se trouvent dans le Panneau de configuration lorsque l'affichage par icônes (et non par catégories) est utilisé.

Sur le bouton Démarrer, recherchez Panneau de commande et sélectionnez-le.

## Lecteurs locaux

Il existe deux lecteurs locaux par défaut.

- C: (unité flash) : Il s'agit du disque physique où le système d'exploitation et les applications sont installés. Ce disque est protégé par un filtre d'écriture (reportez-vous à la section [Filtre d'écriture](#page-7-0) à la page 3).
- $\triangle$  ATTENTION : Le système peut devenir instable si l'espace libre sur l'unité flash est inférieure à 10 %.
- Z: (lecteur RAM) : Il s'agit d'un lecteur virtuel créé à l'aide de mémoire RAM. Ce lecteur a le comportement d'un disque physique, mais est créé au démarrage du système et détruit à l'arrêt du système. Vous pouvez configurer la taille de ce lecteur avec HP RAM Disk Manager (reportez-vous à la section HP RAM Disk Manager à la page 12).
- **EX REMARQUE :** Le périphérique de lecteur RAM de HP Device Manager affiche une icône d'avertissement jaune lorsque le filtre d'écriture de HP est actif.

# <span id="page-7-0"></span>2 Filtre d'écriture

De nouveaux clients légers HP sont protégés par le filtre d'écriture fourni avec HP Write Manager. Pour plus d'informations, reportez-vous à la section du manuel de l'administrateur pour HP Write Manager.

Si HP Write Manager n'est pas actif sur votre client léger ou disponible dessus, reportez-vous à la section Filtre d'écriture unifié à la page 16.

# <span id="page-8-0"></span>3 Configuration

Utilisez ce chapitre pour apporter des modifications à la configuration.

IMPORTANT : Assurez-vous de désactiver le filtre d'écriture avant de procéder aux modifications de la configuration. Une fois que vous avez terminé les modifications, assurez-vous d'activer le filtre d'écriture.

# Gestion des comptes d'utilisateurs

### Modification d'un mot de passe

Suivez les instructions suivantes pour modifier le mot de passe du compte dont la session est ouverte :

- 1. Sélectionnez Démarrer, puis sélectionnez Paramètres.
- 2. Sélectionnez Comptes.
- 3. Sélectionnez Options de connexion.
- 4. Sélectionnez le bouton Modifier sous la rubrique Mot de passe, puis suivez les instructions à l'écran.

Pour modifier le mot de passe d'un compte différent :

- 1. Dans Panneau de configuration, sélectionnez Comptes d'utilisateurs.
- 2. Sélectionnez Gérer un autre compte.
- 3. Sélectionnez le compte que vous souhaitez gérer.
- 4. Sélectionnez Modifier le mot de passe, puis suivez les instructions à l'écran.
- $\hat{\mathbb{B}}$  REMARQUE : Seuls les administrateurs peuvent modifier les mots de passe. Un utilisateur standard ne peut pas modifier son propre mot de passe.

#### Création d'autres comptes utilisateur

Un compte nouvellement est automatiquement un membre du groupe des utilisateurs locaux, mais pour correspondre au compte utilisateur par défaut, vous devez ajouter le nouveau compte au groupe Utilisateurs avec pouvoir. Si ce n'est pas le cas, le nouvel utilisateur ne pourra pas ajouter d'imprimante locale.

IMPORTANT : En raison de contraintes d'espace sur l'unité flash, maintenez le nombre d'utilisateurs au strict minimum.

Pour ajouter un compte utilisateur :

- 1. Sélectionnez Démarrer, puis sélectionnez Paramètres.
- 2. Sélectionnez Comptes.
- 3. Sélectionnez Autres comptes.
- 4. Sélectionnez Ajouter un autre utilisateur sur ce PC, puis suivez les instructions à l'écran.

<span id="page-9-0"></span>**EX REMARQUE :** Pour plus d'informations sur la configuration d'un compte utilisateur spécifique auquel vous [souhaitez vous connecter automatiquement au démarrage du système, reportez-vous à la section HP Logon](#page-16-0)  Manager à la page 12.

Un nouveau compte d'utilisateur a un profil d'utilisateur basé sur un modèle par défaut. Un profil d'utilisateur contient les informations de configuration d'un compte d'utilisateur, telles que les paramètres de bureau, les connexions réseau et les paramètres des applications. Un profil d'utilisateur peut être soit local (spécifique à un client léger) ou *itinérant* (basé sur un serveur et accessible à partir de plusieurs clients légers différents).

REMARQUE : Des copies locales des profils itinérants devraient être écrites sur l'unité flash (C:) ; celui-ci doit posséder suffisamment d'espace libre pour cette opération. Les profils itinérants ne sont pas conservés lorsque le système redémarre.

#### Changement du type de compte

Utilisez la procédure suivante pour modifier le type de compte entre administrateur et utilisateur standard :

- 1. Sélectionnez Démarrer, puis sélectionnez Paramètres.
- 2. Sélectionnez Comptes.
- 3. Sélectionnez Autres comptes.
- 4. Sélectionnez le compte que vous souhaitez gérer, sélectionnez Modifier le type de compte, puis suivez les instructions à l'écran.

#### Suppression d'un compte utilisateur

Suivez cette procédure pour retirer un compte utilisateur.

- 1. Sélectionnez Démarrer, puis sélectionnez Paramètres.
- 2. Sélectionnez Comptes.
- 3. Sélectionnez Autres comptes.
- 4. Sélectionnez le compte que vous souhaitez supprimer, sélectionnez Supprimer, puis suivez les instructions à l'écran.

# Désactivation de la fonctionnalité sans fil

Si vous avez besoin de désactiver la fonctionnalité sans fil sur le système, procédez comme suit :

1. Sélectionnez Démarrer, puis Paramètres, Réseau et Internet et enfin Modifier les options d'adaptateur sous la rubrique Wi-Fi.

 $-$  ou  $-$ 

Dans Panneau de configuration, sélectionnez Centre Réseau et partage, puis Modifier les paramètres de la carte.

2. Dans la liste des connexions réseau, faites un clic droit (ou appuyez longuement sur) l'élément associé à l'adaptateur sans fil, puis sélectionnez Désactiver.

# <span id="page-10-0"></span>Configuration des paramètres de date et heure du système

Vous pouvez régler manuellement la date et l'heure du système.

Le service de temps Windows est défini sur Manuel (Déclencher le démarrage). Par défaut, ce service tente de se synchroniser avec le serveur d'horloge de Microsoft (time.windows.com) tous les sept jours. Si le client léger est relié à un domaine, ce service essaie de synchroniser son horloge avec un contrôleur de domaine disponible ou un serveur NTP, le cas échéant.

Pour accéder à ces paramètres :

- 1. Sélectionnez Démarrer, puis sélectionnez Paramètres.
- 2. Sélectionnez Date et heure.

CONSEIL : Vous pouvez également accéder à ces paramètres en faisant un clic droit sur l'icône de l'horloge dans la zone de notification de Windows et en sélectionnant Ajuster la date/l'heure.

## Installation d'applications

Utilisez cette procédure pour installer une application.

- 1. Désactiver le filtre d'écriture (nécessite un redémarrage du système).
- 2. Procédez à l'installation.
- REMARQUE : Si le procédé d'installation nécessite un redémarrage du système, vous devriez procéder au redémarrage avant de passer à l'étape suivante.
- 3. Activer le filtre d'écriture (nécessite un redémarrage du système).

Lors de l'installation d'applications, il peut être nécessaire de modifier temporairement certaines variables d'environnement de manière à ce qu'elles pointent vers l'unité flash (C:) au lieu du lecteur RAM (Z:). L'espace du lecteur RAM peut être insuffisant pour contenir les fichiers temporaires mis en cache au cours de l'installation de certaines applications.

Pour modifier les variables d'environnement :

1. Cliquez à l'aide du bouton droit (ou appuyez et maintenez enfoncé) le bouton Démarrer, puis sélectionnez Système dans le menu.

 $-$  ou  $-$ 

Appuyez sur la touche Windows + X, puis sélectionnez Système dans le menu.

- 2. Sélectionnez Paramètres système avancés, puis sélectionnez Variables d'environnement.
- **3.** Attribuez aux variables TEMP et TMP la valeur  $C: \text{Temp.}$

 $\mathbb{R}$  REMARQUE : Créez préalablement ce dossier si nécessaire.

IMPORTANT : Veillez ensuite à réattribuer aux variables d'environnement leurs valeurs d'origine.

# <span id="page-11-0"></span>Configuration de mise en cache des applications sur le lecteur RAM

Vous devez configurer la mise en cache des applications qui mettent en cache les fichiers temporaires sur le lecteur RAM (Z:) afin de réduire le nombre d'opérations d'écriture sur l'unité flash (C:). Par défaut, les éléments suivants sont mis en cache sur le lecteur RAM :

- Utilisateur temporaire, système et fichiers d'impression mis en attente
- Fichiers Internet temporaires (copies des sites Web et des supports enregistrés pour un affichage plus rapide)
- Cookies de sites Web, caches et bases de données (stockés par des sites Web pour enregistrer des préférences ou améliorer les performances des sites Web)
- Historique de navigation

# Fonctions de sécurité

#### Description des spécifications

Les spécifications de sécurité suivantes peuvent être utilisées avec le système d'exploitation Windows 10 IoT pour maintenir la sécurité des données d'entreprise et du périphérique.

 $\mathbb{P}$  REMARQUE : Il se peut que les informations contenues dans cette section ne soient disponibles qu'en anglais.

- DirectAccess : permet d'accéder à distance à un réseau d'entreprise sans lancer un VPN distinct.
- BranchCache : permet à un périphérique de mettre en cache des fichiers, des sites Web et d'autres contenus depuis les serveurs centraux, en veillant à ce que le contenu ne soit pas téléchargé plusieurs fois sur le réseau à large bande (WAN).
- AppLocker : spécifie un sous-ensemble d'applications pouvant être exécuté sur le système.
- Enterprise Sideloading : permet aux TI de déployer des applications directement sur des périphériques sans l'aide de Windows Store.
- BitLocker/BitLocker To Go : active le cryptage intégral du disque dur et la liaison en option à la puce TPM, en évitant que le disque dur de fonctionner si celui-ci est supprimé du client léger.
- Device Encryption : permet le cryptage automatique des disques durs.
- Secure Boot/Trusted Boot : veillent à ce que les clients légers démarrent uniquement à l'aide d'une source d'amorçage sécurisée.
- Device Guard : vous permet de verrouiller un périphérique de façon à ce que seules les applications sécurisées puissent être exécutées.
- Credential Guard : utilise la sécurité basée sur la virtualisation pour isoler les informations d'authentification de l'utilisateur et spécifier le logiciel système privilégié pouvant accéder aux informations d'authentification.
- Microsoft Passport : vous permet d'utiliser une forte authentification à 2 facteurs qui constitue en un appareil inscrit et Windows Hello, une entrée biométrique ou un code PIN.
- <span id="page-12-0"></span>● Virtual Secure Mode : protège le noyau du système d'exploitation et les fichiers système des programmes malveillants, à l'aide de la technologie de virtualisation.
- Windows Hello : vous permet d'utiliser l'authentification biométrique au moyen de la comparaison des empreintes digitales et de la reconnaissance faciale.
- $\mathbb{P}$  REMARQUE : Le module de plateforme sécurisée (TPM) est requis pour les fonctions suivantes :
	- BitLocker
	- Device Guard
	- Credential Guard
	- Microsoft Passport

## Gestion des langues pour une image de récupération Windows

Utilisez cette procédure pour gérer les langues d'une image de récupération Windows.

- 1. Déployez une image de récupération Windows fournie par HP sur un client léger à l'aide de HP ThinUpdate ou de HP Device Manager.
- 2. Allumez l'ordinateur et désactivez le filtre d'écriture.
- 3. Ouvrez l'application Services et supprimez la clé de registre HKEY\_LOCAL\_MACHINE\SOFTWARE\Policies\Microsoft\Windows\WindowsUpdate pour activer le service Windows Update.
- 4. Téléchargez et installez la dernière mise à jour de la pile de maintenance et la mise à jour cumulative via HP Device Manager ou HP ThinUpdate.
- 5. Sur le client léger, ouvrez l'application des Paramètres Windows, sélectionnez Heure et langue, puis sélectionnez Langue. Les langues actuelles sont affichées ici.
- 6. Sélectionnez le bouton plus (+) pour ajouter une nouvelle langue, ou sélectionnez une langue actuelle pour supprimer une langue.
- 7. Répétez l'étape précédente jusqu'à ce que les langues que vous souhaitez soient activées. Vous pouvez apporter d'autres modifications au système, telles que modifier des mots de passe, configurer des informations de connexion distante, supprimer des applications, configurer des informations Wi-Fi $^\circ$ .
- 8. Capturez l'image à l'aide de HP ThinUpdate ou de HP Device Manager.
- 9. Désactivez le service Windows Update.
- 10. Redémarrez le filtre d'écriture.
- 11. Déployez l'image capturée sur vos clients légers.

# <span id="page-13-0"></span>4 Applications du Bureau à distance

# Citrix Receiver

Citrix® Receiver est utilisé lorsque Citrix Presentation Server, XenApp ou XenDesktop® est déployé avec Web Interface. Citrix Receiver permet de placer des icônes sur le bureau Windows pour une intégration parfaite des applications publiées.

Pour ouvrir Citrix Receiver :

Sélectionnez Démarrer, puis Citrix Receiver.

# Activation l'authentification unique pour Citrix Receiver

Utilisez cette procédure pour activer l'authentification unique (SSO) pour Citrix Receiver.

- 1. Désinstallez l'application Citrix Receiver préinstallée sur le client léger.
- 2. [Téléchargez la dernière version de Citrix Receiver \(reportez-vous à la section Informations](#page-19-0)  complémentaires à la page 15).
- 3. Exécutez le SoftPaq pour extraire le programme d'installation vers  $C: \simeq \mathbb{R}$  setup.
- 4. Saisissez la commande suivante sur la ligne de commande pour installer Citrix Receiver :

CitrixReceiver.exe /includeSSON ENABLE\_SSON=Yes /silent

5. Configurez les paramètres de stratégie de groupe selon les besoins.

# Connexion Bureau à distance

Utilisez cette procédure pour ouvrir Connexion Bureau à distance.

Connexion Bureau à distance permet d'établir une connexion RDP (Remote Desktop Protocol) de Microsoft® .

**▲** Sélectionnez Démarrer, puis Accessoires Windows et enfin Connexion Bureau à distance.

REMARQUE : Si un serveur Windows est utilisé, un serveur de Licence de services clients terminal (TSCAL) doit également se trouver sur le réseau. Une licence d'accès client (CAL) permet au client d'utiliser les services fournis par le serveur Windows. Le serveur accorde des licences temporaires (sur la base d'un périphérique individuel) d'une validité de 90 jours. Au-delà, les TSCAL doivent être rachetés et installé sur le serveur TSCAL. Un client ne peut pas établir une connexion sans une licence temporaire ou permanente.

# VMware Horizon View Client

Utilisez cette procédure pour ouvrir VMware Horizon View Client.

<span id="page-14-0"></span>VMware Horizon® View™ Client est un logiciel qui établit une connexion entre les périphériques de nœud d'extrémité et des ordinateurs de bureau et des applications virtuels Horizon View.

**▲** Sélectionnez Démarrer, puis VMware Horizon View Client.

# HP ZCentral Remote Boost (certains clients légers uniquement)

Utilisez HP ZCentral Remote Boost pour accéder au bureau distant transmis par HP ZCentral Remote Boost Sender. Utilisez cette procédure pour ouvrir HP ZCentral Remote Boost.

HP ZCentral Remote Boost est disponible en tant que module supplémentaire pour certains clients légers. HP ZCentral Remote Boost apporte plus de sécurité, performance, mobilité et collaboration pour le déploiement de votre station de travail. Avec HP ZCentral Remote Boost, vous pouvez utiliser un ordinateur de bureau, un ordinateur portable ou un client léger à plus faible puissance pour vous connecter à distance à une puissante station de travail et utiliser vos applications à fort contenu graphique, partout où vous allez.

Vos applications fonctionnent de manière native sur la station de travail distante et tirent le meilleur parti de ses ressources graphiques. Le bureau de la station de travail distante est transmis par un réseau standard vers votre ordinateur local en ayant recours à la technologie de compression d'images avancée, spécialement conçue pour le texte, l'imagerie numérique et les applications vidéo à fréquence d'images élevée.

**▲** Sélectionnez Démarrer, puis HP, et HP ZCentral Remote Boost.

Pour plus d'informations, rendez-vous sur<https://www.hp.com/zcentral>et reportez-vous au manuel de l'utilisateur pour HP ZCentral Remote Boost.

# <span id="page-15-0"></span>5 Applications d'administration

Ce chapitre présente les applications d'administration disponibles pour les clients légers HP.

REMARQUE : Certaines applications peuvent ne pas être préinstallées dans certaines versions d'images de [clients légers HP. Si une application n'est pas préinstallée, reportez-vous à la section Recherche de](#page-18-0)  téléchargements de logiciels à la page 14.

## HP Device Manager

HP Device Manager (HPDM) fournit aux clients légers HP la capacité d'administration centralisée et basée sur un serveur. Le composant client est HPDM Agent.

Pour ouvrir HPDM Agent :

**▲** Dans Panneau de configuration, sélectionnez HPDM Agent.

Pour plus d'informations, reportez-vous à la section du manuel de l'administrateur pour HP Device Manager.

# HP Easy Shell

HP Easy Shell vous permet de configurer des connexions, des sites Web et des applications pour des déploiements de style kiosque de clients légers HP sur les systèmes d'exploitation Windows® . Vous pouvez également personnaliser l'interface kiosque présentée aux utilisateurs finaux standards et activer ou désactiver l'accès utilisateur aux paramètres spécifiques du panneau de configuration. L'environnement configuré peut être déployé sur plusieurs clients légers à l'aide de HP Device Manager (HPDM).

### Ouverture de HP Easy Shell

Utilisez la procédure suivante pour ouvrir HP Easy Shell (l'interface kiosque pour utilisateurs finaux ou tests d'administrateur) :

**▲** Sélectionnez Démarrer, puis HP, et HP Easy Shell.

#### Ouverture de HP Easy Shell Configuration

Utilisez la procédure suivante pour ouvrir HP Easy Shell Configuration (l'application de configuration pour administrateurs) :

**▲** Dans Panneau de configuration, sélectionnez HP Easy Shell Configuration.

Pour plus d'informations, reportez-vous à la section du manuel de l'administrateur pour HP Easy Shell.

# HP Function Key Filter (certains clients légers uniquement)

HP Function Key Filter vous permet de modifier la luminosité de l'écran lorsqu'il est connecté à des sessions à distance.

# <span id="page-16-0"></span>HP Hotkey Filter (Extension uniquement)

HP Hotkey Filter est un outil de sécurité qui permet à un utilisateur de verrouiller ou déverrouiller sa session de bureau distant sans affecter l'instance locale de Windows. Dans de nombreux déploiements des clients légers, l'accès au bureau Windows local et au système de fichiers Windows local n'est pas nécessaire et peut être non désiré.

Pour ouvrir HP Hotkey Filter :

**▲** Dans Panneau de configuration, sélectionnez HP Hotkey Filter.

Pour plus d'informations, reportez-vous à la section du manuel de l'administrateur pour HP Hotkey Filter.

## HP Logon Manager

Utilisez la procédure suivante pour configurer le client léger pour qu'il se connecte automatiquement à un compte d'utilisateur spécifique :

- 1. Dans Panneau de configuration, sélectionnez HP Logon Manager.
- 2. Dans la boîte de dialogue Configuration de la connexion Windows, cochez la case Activer la connexion automatique, insérez les données d'identification du compte et le nom de domaine, puis sélectionnez OK.
- $\Im E$  CONSEIL : Pour vous connecter en tant qu'utilisateur différent ou en tant qu'administrateur lorsque connexion automatique est activée, il vous suffit de vous déconnecter du compte actuel pour revenir à l'écran de connexion Windows.

# HP RAM Disk Manager

HP RAM Disk Manager vous permet de configurer la taille de l'unité de mémoire RAM (Z:).

**EX REMARQUE : HP RAM Disk Manager ne fonctionne pas lorsque le filtre d'écriture HP est activé (il s'agit du** filtre d'écriture par défaut dans l'image). Il n'est utile que si un administrateur bascule vers le filtre d'écriture Microsoft UWF.

Pour ouvrir HP RAM Disk Manager :

**▲** Dans Panneau de configuration, sélectionnez HP RAM Disk Manager.

## HP ThinUpdate

HP ThinUpdate vous permet de télécharger des applications ou images de système d'exploitation depuis HP, de capturer une image de client léger HP et d'utiliser des unités flash USB pour le déploiement d'images et de modules complémentaires.

Pour ouvrir HP ThinUpdate :

**▲** Sélectionnez Démarrer, puis HP, et HP ThinUpdate.

 $-$  ou  $-$ 

Dans Panneau de configuration, sélectionnez HP ThinUpdate.

Pour obtenir plus d'informations concernant les applications téléchargeables via HP ThinUpdate, reportezvous à la section [Recherche de téléchargements de logiciels](#page-18-0) à la page 14.

Pour obtenir plus d'informations sur HP ThinUpdate, consultez le guide de l'administrateur de HP ThinUpdate.

# <span id="page-17-0"></span>HP Unified Write Filter Configuration

Cette application est remplacée par HP Write Manager sur les nouveaux clients légers. Consultez le manuel de l'administrateur de HP Write Manager pour plus d'informations.

Pour les anciens clients légers, consultez [Filtre d'écriture unifié](#page-20-0) à la page 16.

## HP USB Port Manager

HP USB Port Manager vous permet de gérer l'accès aux périphériques USB sur le client léger. Les fonctions incluent la possibilité de bloquer tous les périphériques USB, d'autoriser uniquement certains périphériques USB et de définir l'accès aux périphériques de stockage de masse USB en lecture seule.

Pour ouvrir HP USB Port Manager :

Dans Panneau de configuration, sélectionnez HP USB Port Manager.

Pour plus d'informations, reportez-vous à la section du manuel de l'administrateur pou HP USB Port Manager.

## HP Write Manager

HP Write Manager protège le contenu et ralentit l'usure de l'unité flash d'un client léger en redirigeant et en mettant en cache des écritures dans un segment de recouvrement.

Pour plus d'informations, reportez-vous à la section du manuel de l'administrateur pour HP Write Manager.

# Microsoft Endpoint Configuration Manager

Microsoft Endpoint Configuration Manager fournit des capacités de gestion clés pour la livraison des applications, la virtualisation des bureaux et la gestion et sécurité des périphériques.

Pour configurer les paramètres du client de Configuration Manager :

Dans Panneau de configuration, sélectionnez **Configuration Manager.** 

Pour obtenir plus d'informations, consultez le livre blanc *Using System Center 2012 R2 Configuration Manager SP1 to Manage Windows-based HP Thin Clients*.

# <span id="page-18-0"></span>6 Recherche de téléchargements de logiciels

Pour trouver les images de système d'exploitation, les applications, les pilotes et autres téléchargements destinés la mise à jour ou la récupération, consultez ce tableau.

**EMARQUE**: Si un élément se trouve sur [http://www.hp.com/support,](http://www.hp.com/support) recherchez le modèle du client léger, puis reportez-vous à la section Options de téléchargement de la page d'assistance correspondant à ce modèle.

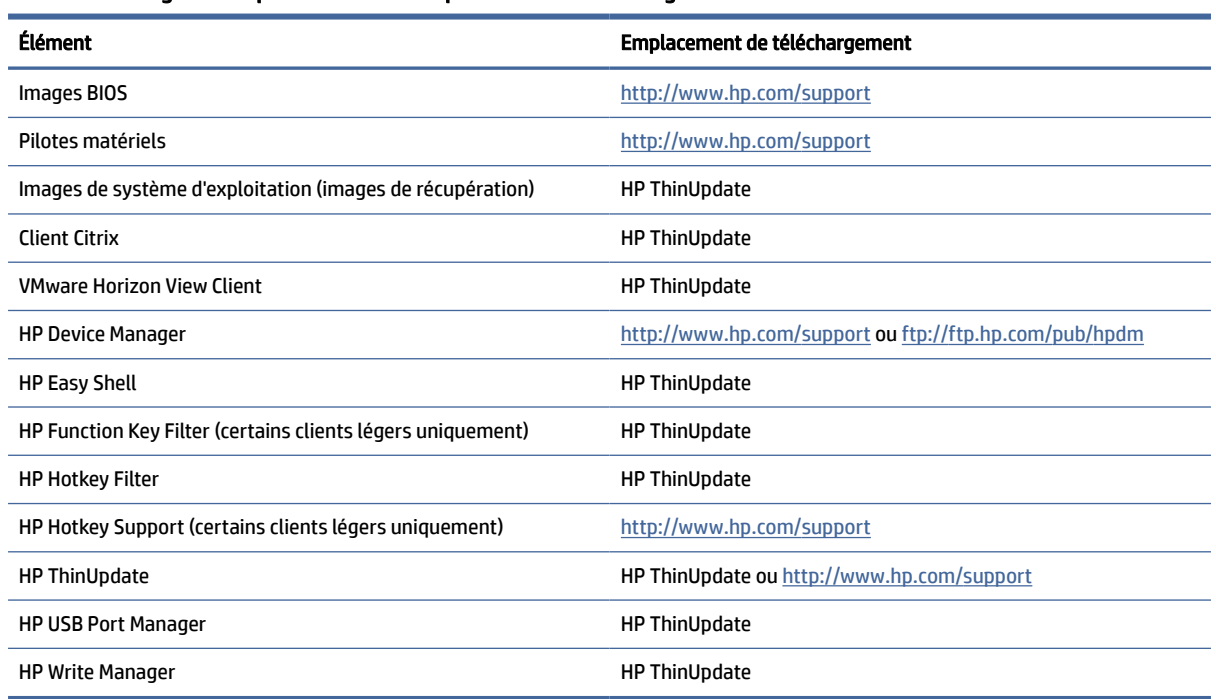

#### Tableau 6-1 Logiciels disponibles et leur emplacement de téléchargement

Le client System Center Configuration Manager est préinstallé sur les clients légers HP et ne peut pas être téléchargé à partir d'HP. Pour obtenir plus d'informations sur l'obtention du client Configuration Manager, rendez-vous sur [http://www.microsoft.com.](http://www.microsoft.com)

Les outils suivants du panneau de configuration sont préinstallés sur les clients légers HP et ne peuvent pas être téléchargés individuellement :

- HP Logon Manager
- HP RAM Disk Manager

# <span id="page-19-0"></span>7 Informations complémentaires

Pour obtenir plus d'informations, reportez-vous au tableau ci-après.

**FY** REMARQUE : Il est possible que le contenu des sites web indiqués dans ce tableau soit disponible uniquement en anglais.

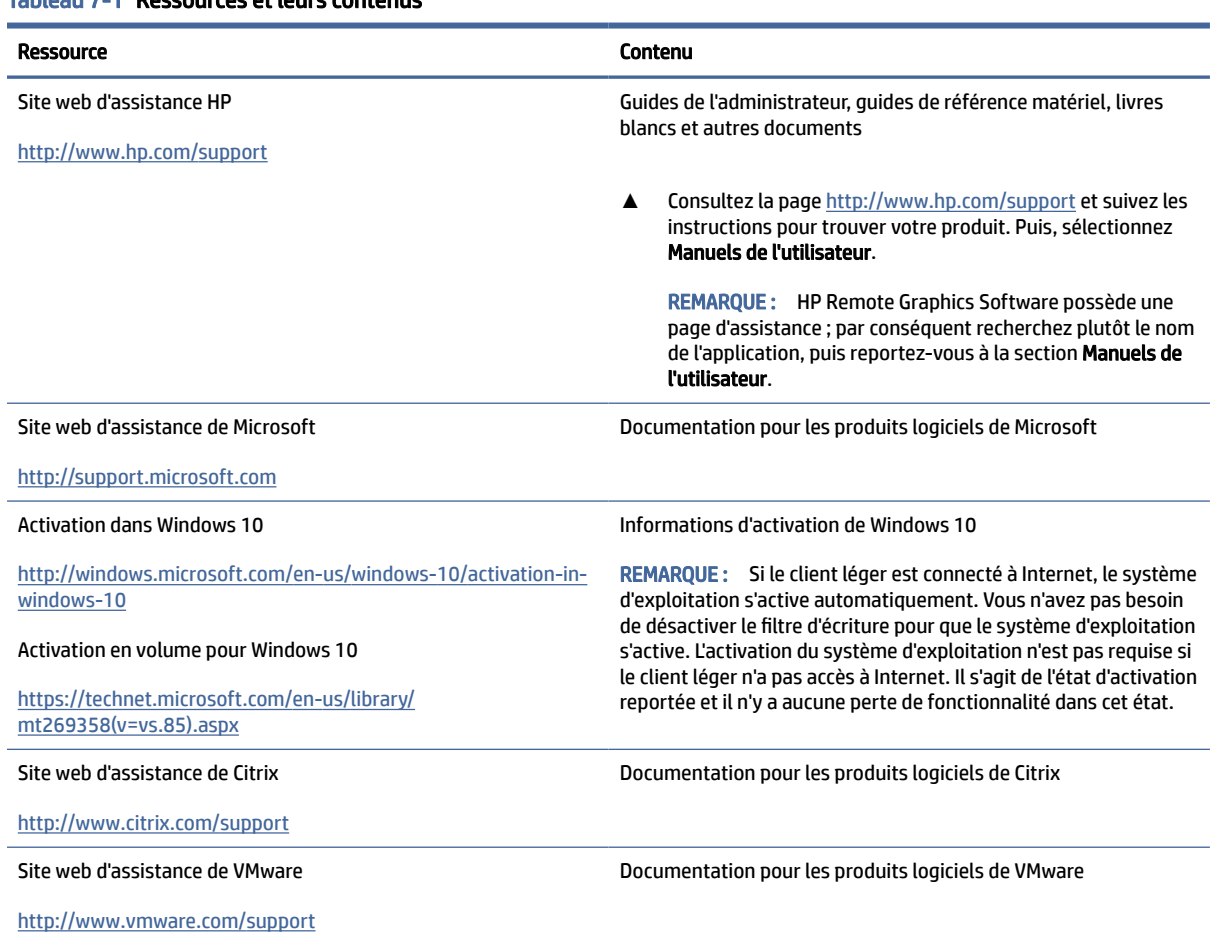

#### Tableau 7-1 Ressources et leurs contenus

# <span id="page-20-0"></span>A Filtre d'écriture unifié

Le filtre d'écriture unifié (UWF) est un composant du système d'exploitation visant à protéger le contenu et à réduire l'usure de l'unité flash d'un client léger en redirigeant et mettant en cache les écritures dans un segment de recouvrement, qui est un espace de stockage virtuel dans la RAM qui assure le suivi des modifications sur un volume protégé (l'unité flash). Les conditions d'utilisation dans Windows ne sont pas affectées car le système d'exploitation préserve l'aspect de l'écriture sur l'unité flash.

IMPORTANT : Si votre client léger possède HP Write Manager, consultez le manuel de l'administrateur de HP Write Manager pour obtenir des instructions. Cette annexe s'applique uniquement aux clients légers qui ne possèdent pas HP Write Manager.

Lors d'un redémarrage du système, le segment de recouvrement est effacé, et toute modification apportée depuis le dernier démarrage du système est définitivement perdue. S'il est nécessaire d'effectuer des configurations permanentes du système, un administrateur peut valider (conserver par écriture immédiate sur le volume protégé) les modifications stockées dans le segment de recouvrement avant un redémarrage du système.

REMARQUE : Le segment de recouvrement est effacé uniquement par un redémarrage du système. Ainsi, les utilisateurs peuvent se déconnecter ou basculer entre les comptes d'utilisateurs sans perdre les informations mises en cache.

L'UWF permet une gestion par fichier, vous pouvez alors immédiatement (sans redémarrage du système) valider les fichiers un par un ou restaurer les fichiers à leur état antérieur depuis le volume sous-jacent en ignorant les modifications. Vous pouvez également exclure des fichiers de la protection afin que les modifications qui leur sont apportées soient toujours écrites directement sur l'unité flash. Cependant, vous ne pouvez pas valider l'intégralité du segment de recouvrement du UWF dans une commande unique.

- $\triangle$  ATTENTION : HP recommande vivement ce qui suit :
	- Assurez-vous que le filtre d'écriture est utilisé en conformité avec l'utilisation correcte d'un client léger. Une utilisation correcte implique de s'assurer que le filtre d'écriture est activé durant l'opération de l'utilisateur final (non administrateur) et qu'il est désactivé uniquement de façon temporaire par un administrateur lorsque des modifications sur le système doivent être effectuées. Le filtre d'écriture doit être réactivé dès que les modifications sont terminées.
	- N'activez jamais la fonction Windows Page File.
	- Pour les utilisations où les écritures sont fréquentes, telles que les journalisations du système activées, les enregistrements des appels et vidéos du centre d'appels et les journalisations professionnelles, vous devez configurer le client léger de sorte qu'il écrive sur le serveur. S'il est nécessaire d'écrire localement, cette opération s'effectue dans le cache de superposition. Veuillez contacter HP afin de vous aider à déterminer la fréquence appropriée pour appliquer le cache de superposition ou enregistrer de préférence les données depuis le cache de superposition vers un serveur.

Si votre utilisation nécessite l'utilisation d'un filtre d'écriture non standard, veuillez contacter HP pour vous assurer que vos clients légers sont correctement configurés.

# <span id="page-21-0"></span>Présentation de la gestion de l'UWF

Il existe trois outils qui vous permettent de gérer un UWF : une icône de notification, une application du Panneau de commande et un outil de ligne de commande. Certaines commandes peuvent être effectuées en utilisant n'importe quel outil, mais d'autres commandes peuvent être réservées à un ou deux outils.

#### Icône de notification

L'icône de notification de l'UWF se trouve dans la zone de notification de Windows.

Il est possible d'exécuter les commandes suivantes en effectuant un clic droit sur l'icône de notification et en sélectionnant l'option souhaitée :

- Activer UWF : Permet d'activer l'UWF (nécessite un redémarrage du système)
- Désactiver UWF : Permet de désactiver l'UWF (nécessite un redémarrage du système)
- Effacer les commandes : Permet d'effacer la commande d'amorçage préalablement définie (par exemple, Activer ou Désactiver)

Le tableau suivant décrit les états possibles de l'icône de notification de l'UWF.

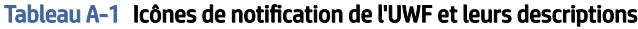

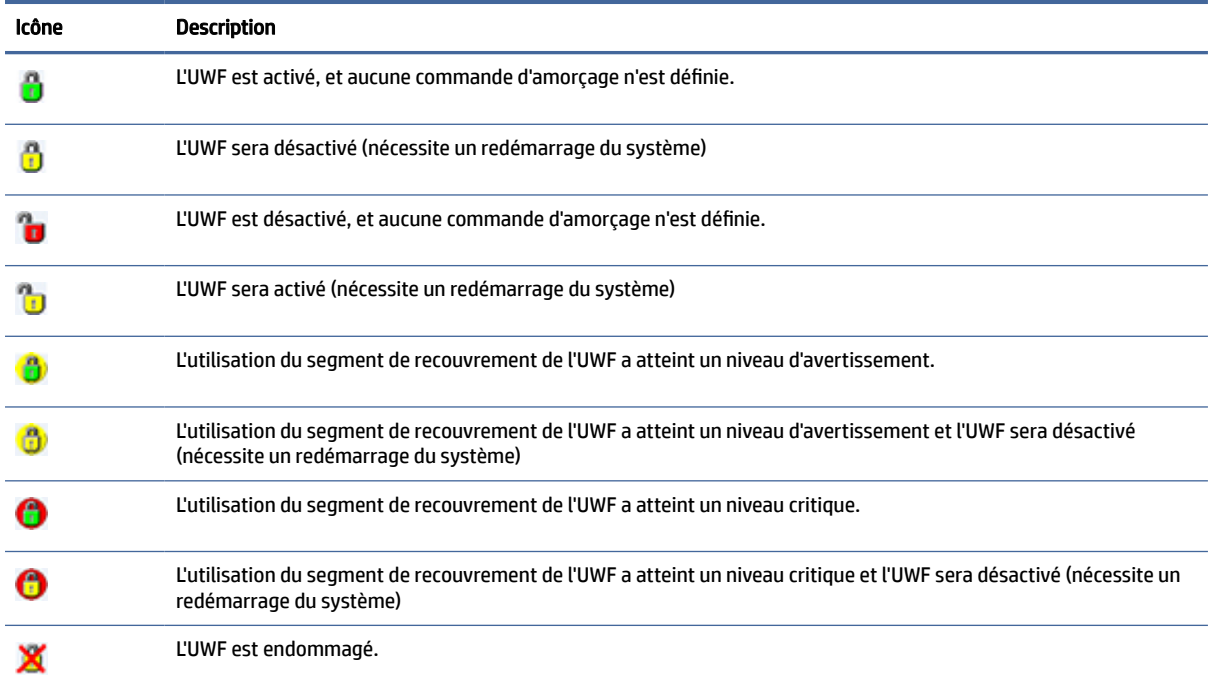

### HP Unified Write Filter Configuration

HP Unified Write Filter Configuration est une application du Panneau de configuration pour la gestion de l'UWF. Pour ouvrir cette application :

**▲** Double-cliquez sur l'icône de notification.

 $-$  ou  $-$ 

Dans Panneau de configuration, sélectionnez HP Unified Write Filter Configuration.

<span id="page-22-0"></span>Voici quelques tâches que vous pouvez effectuer dans cette application :

- Désactiver ou activer l'UWF (nécessite un redémarrage du système)
- Afficher les informations à propos de l'UWF et du segment de recouvrement
- Activer ou désactiver le mode d'entretien de l'UWF
- REMARQUE : Pour en savoir plus sur le mode d'entretien de l'UWF, rendez-vous sur [https://msdn.microsoft.com/en-us/library/windows/hardware/mt571993\(v=vs.85\).aspx.](https://msdn.microsoft.com/en-us/library/windows/hardware/mt571993(v=vs.85).aspx)
- Modifier la liste d'exclusion pour ajouter ou supprimer des fichiers et dossiers (nécessite un redémarrage du système)
- Définir le seuil du segment de recouvrement (nécessite un redémarrage du système)
- Définir le pourcentage de l'utilisation du cache à partir duquel les messages critiques et d'avertissement s'affichent
- Définir le délai pour un redémarrage automatique du système qui se produit lorsqu'un état critique est atteint

#### Outil de ligne de commande

Le tableau suivant décrit les options de ligne courantes de l'UWF.

#### Tableau A-2 Commandes de l'UWF et leurs descriptions

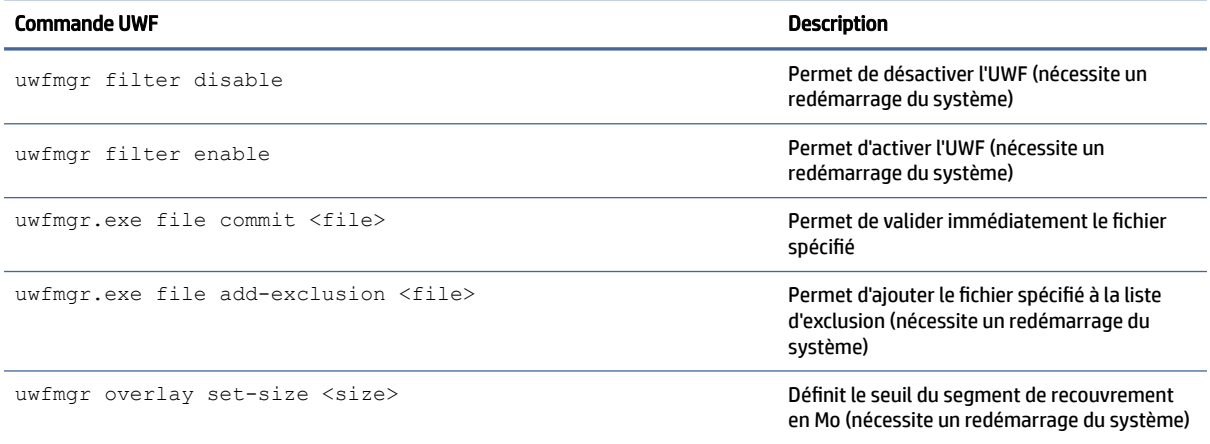

[Pour en savoir plus et accéder à une liste complète des commandes, rendez-vous sur https://msdn.microsoft.com/en-us/library/](https://msdn.microsoft.com/en-us/library/windows/hardware/mt572002(v=vs.85).aspx) windows/hardware/mt572002(v=vs.85).aspx.

## Configurations permanentes du système

Le tableau suivant décrit les méthodes possibles pour effectuer des configurations permanentes du système.

 $\triangle$  ATTENTION : HP vous recommande vivement de suivre la méthode 1 dans la plupart des cas.

#### <span id="page-23-0"></span>Tableau A-3 Méthodes de configuration

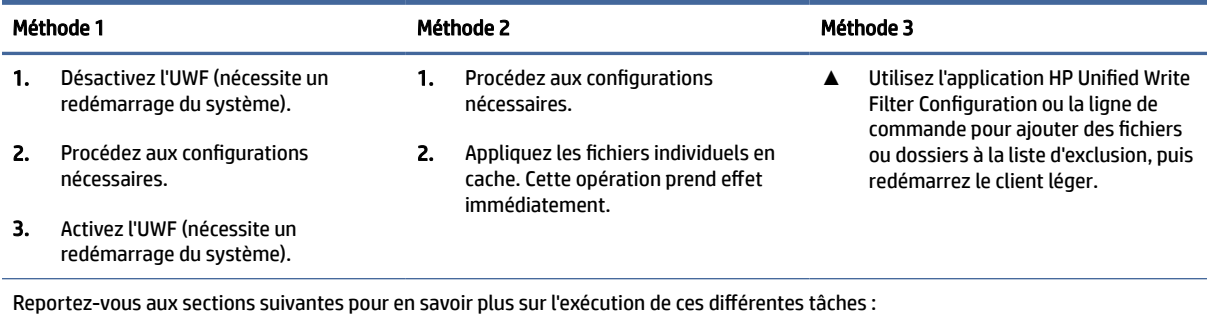

- Désactivation ou activation de l'UWF à la page 19
- Validation des modifications sur le lecteur flash à la page 19
- Ajout de fichiers et de dossiers à la liste d'exclusion à la page 19

#### Désactivation ou activation de l'UWF

Le tableau suivant décrit les méthodes possibles d'activation ou de désactivation de l'UWF.

#### Tableau A-4 Méthodes de désactivation et d'activation de l'UWF

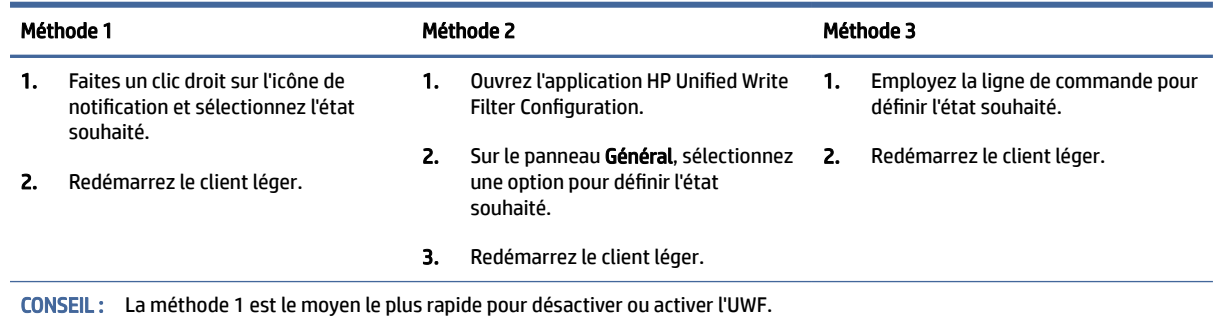

### Validation des modifications sur le lecteur flash

Pour valider des modifications sur le lecteur flash :

**▲** Utilisez la ligne de commande pour appliquer des fichiers individuels. Cette opération prend effet immédiatement.

### Ajout de fichiers et de dossiers à la liste d'exclusion

Le tableau suivant décrit les méthodes possibles d'ajout de fichiers et dossiers à la liste d'exclusion.

#### Tableau A-5 Méthodes d'ajout de fichiers et de dossiers à la liste d'exclusion

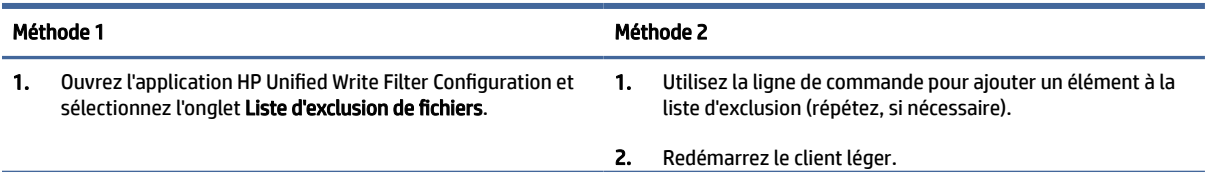

#### <span id="page-24-0"></span>Tableau A-5 Méthodes d'ajout de fichiers et de dossiers à la liste d'exclusion (suite)

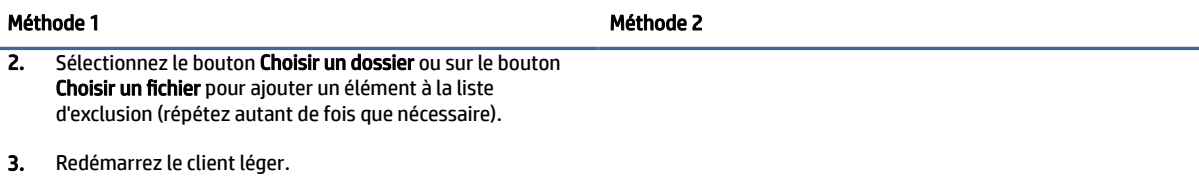

ATTENTION : Les modifications apportées à des éléments dans la liste d'exclusion sont toujours écrits directement sur l'unité flash, par conséquent limitez au maximum la liste d'exclusion.

REMARQUE : Des éléments peuvent être supprimés de la liste d'exclusion à l'aide de l'application HP Unified Write Filter Configuration ou de l'option de ligne de commande (nécessite un redémarrage du système).

Le tableau suivant décrit les icônes utilisées pour la liste d'exclusion dans l'application HP Unified Write Filter Configuration.

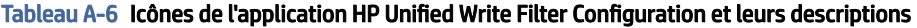

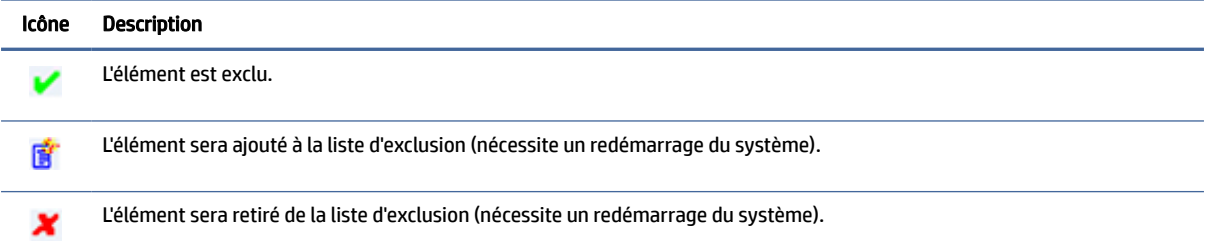

## Effacement de la commande d'amorçage

Pour effacer la commande d'amorçage :

**▲** Faites un clic droit sur l'icône de notification, puis sélectionnez Effacer les commandes.

### Filtrage des registres

Le composant UWF par Microsoft fournit une fonctionnalité de filtrage des registres permettant également d'ajouter des clés de registres à une liste d'exclusion de registres et de valider les clés de registres individuelles.

 $\triangle$  ATTENTION : La documentation concernant le filtre de registres est limitée et, en raison de la complexité de Windows, les dépendances ne sont pas toujours claires. Bien que l'application HP Unified Write Filter Configuration permette un accès facile à la liste d'exclusion des registres, HP n'est PAS compatible ou NE recommande PAS l'utilisation du filtrage des registres des UWF. L'utilisation de cette fonctionnalité est à vos propres risques.

# <span id="page-25-0"></span>Index

#### A

applications bureau à distance [9](#page-13-0) configuration de mise en cache sur le lecteur RAM [7](#page-11-0) d'administration, accès à partir du Panneau de configuration [1](#page-5-0) d'administration, liste des [11](#page-15-0) installation [6](#page-10-0) applications d'administration *Voir* applications applications du bureau à distance *Voir* applications

#### C

Citrix Receiver [9](#page-13-0) comptes d'utilisateurs gestion [4](#page-8-0) par défaut [1](#page-5-0) connexion administrateur [1](#page-5-0) automatique [12](#page-16-0) manuelle [1](#page-5-0) utilisateur [1](#page-5-0) Connexion Bureau à distance [9](#page-13-0)

#### D

date et heure du système, configuration [6](#page-10-0)

#### F

filtre d'écriture *Voir* Filtre d'écriture unifié Filtre d'écriture unifié activation [19](#page-23-0) commande d'amorçage, effacement [20](#page-24-0) configurations permanentes du système [18](#page-22-0) désactivation [19](#page-23-0) gestion [17](#page-21-0) HP Unified Write Filter Configuration [17](#page-21-0) icône de notification [17](#page-21-0) liste d'exclusion [19](#page-23-0) outil de ligne de commande [18](#page-22-0) présentation [16](#page-20-0)

validation des modifications sur le lecteur flash [19](#page-23-0) fonctions de sécurité [7](#page-11-0) descriptions [7](#page-11-0)

#### H

HP Device Manager [11](#page-15-0) HP Easy Shell [11](#page-15-0) HP Function Key Filter [11](#page-15-0) HP Hotkey Filter [12](#page-16-0) HP Logon Manager [12](#page-16-0) HP RAM Disk Manager [12](#page-16-0) HP ThinUpdate [12](#page-16-0) téléchargement d'applications [14](#page-18-0) HP USB Port Manager [13](#page-17-0) HP ZCentral Remote Boost [10](#page-14-0)

#### L

lecteur RAM *Voir* lecteurs locaux lecteurs locaux [1](#page-5-0)

#### M

Microsoft Endpoint Configuration Manager [13](#page-17-0)

#### P

Panneau de configuration, ouverture [1](#page-5-0) Protocole Bureau à distance [9](#page-13-0)

#### R

RDP *Voir* Remote Desktop Protocol

#### S

sans fil, désactivation [5](#page-9-0) **SCCM** *Voir* Microsoft Endpoint Configuration Manager

#### U

unité flash *Voir* lecteurs locaux

#### UWF

*Voir* Filtre d'écriture unifié

#### V

VMware Horizon View Client [9](#page-13-0)